# MARATHON INC. PRODUCTS,

## *edl•XYZ* **Temperature/Humidity/Vibration Logger**

#### *Install the MaxiThermal Software*

*You need to "Run As Administrator" when you install the MaxiThermal Software. There are 2 programs on the software CD that need to be installed:* 

#### *MaxiThermal Software and GPSocketUSBservice*

*Make sure that you have installed both programs before running MaxiThermal.*

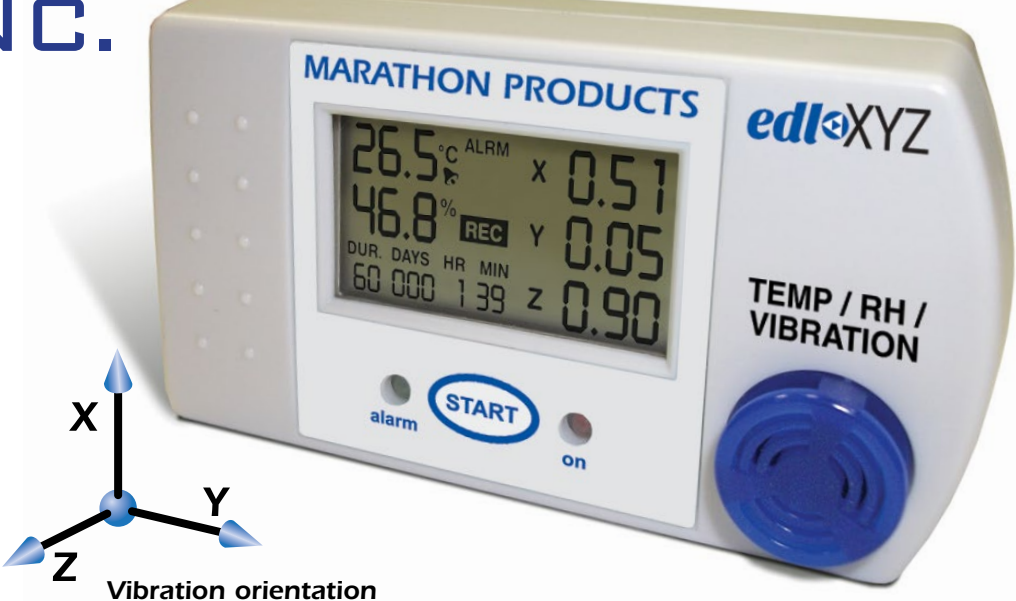

#### *Understanding the Menu Bar*

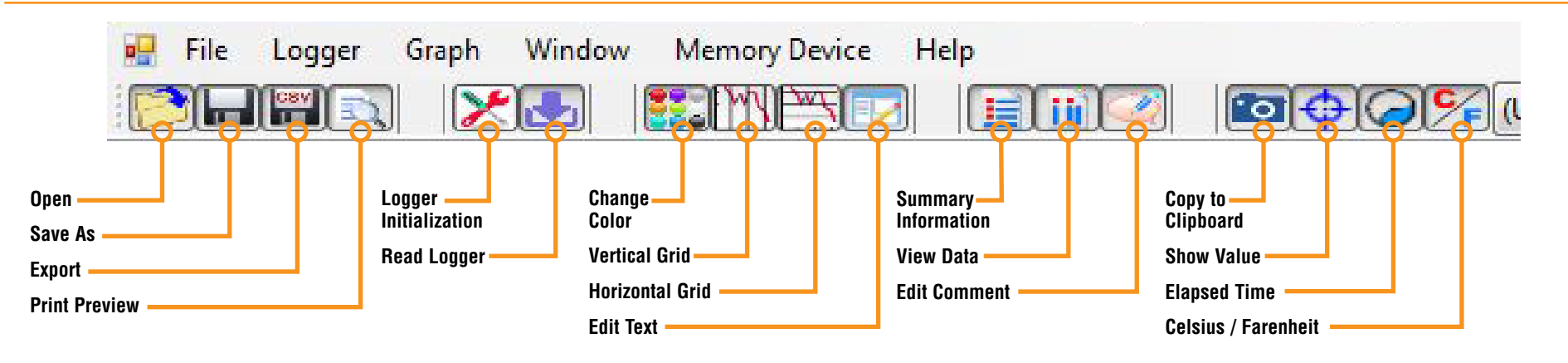

*QUICK START* G *U IDE*

### *Programming The Logger*

*Begin by starting the MaxiThermal software, connect the USB cable, then connect the Marathon data logger.*

*On the menu bar select Logger / Logger Initialization in the dropdown menu. The Logger Initialization Window will open.*

*1. If there is data in the logger, Click the Erase all Data button. The Event Log 11 will update that the data has been erased.*

File Logger Graph Window Memory Device Help

 $\mathbb{E}[\mathbf{z}][\mathbf{z}][\mathbf{z}][\mathbf{z}][\mathbf{z}][\mathbf{z}][\mathbf{z}]$ 

МАRАТН Analytical solutions for

Logger initialization

Read logger Summary information Multi traces General information Calib Rums

- *2. For Description, enter a Descriptive name for the recording.*
- **3.** For **Current Clock**, select the Time Zone for the logger clock.
	- *Current Clock contains current timezone and current time of the PC.*
	- *Logger Clock is the place to set timezone and setting time in Logger.*

*Note: Logger Clock will use Current Clock to calculate the offset when User chooses timezone. If the computer is running with the wrong date/time, the Logger Clock will end up with wrong time too.*

- *4. Select a Start Delay time if you want to pause before starting to record.*
- **5.** Select the **Duration** of recording time. The Sampling Interval will be auto*matically calculated.*

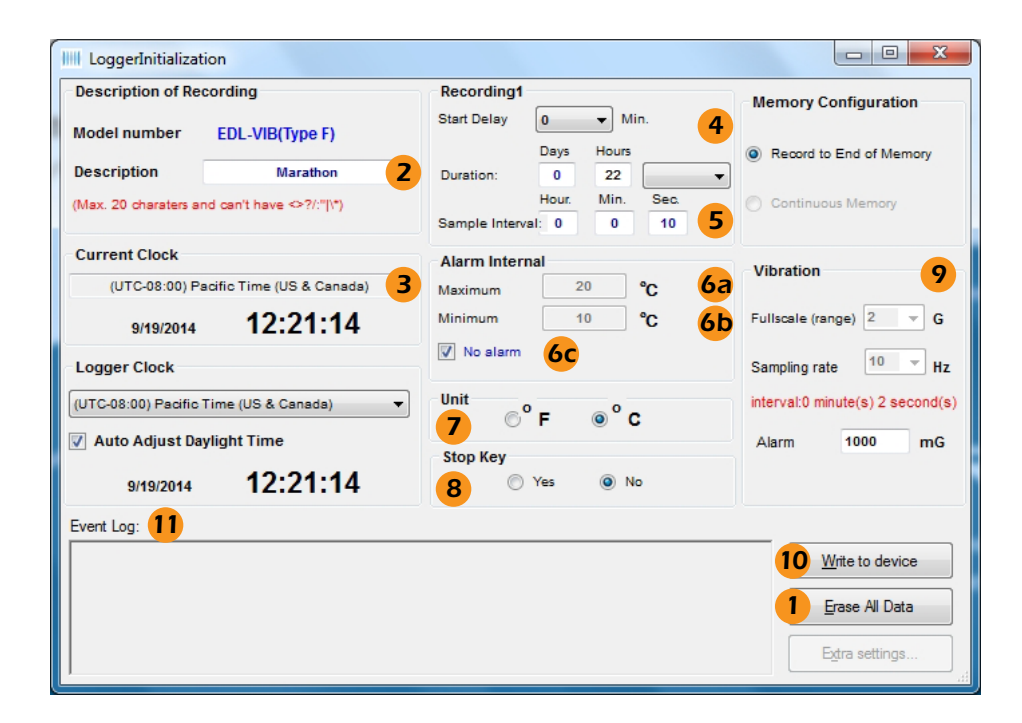

- *6. Alarm:*
	- *a. If you want a High Alarm, enter the temperature for the Maximum.*
	- **b.** If you want a Low Alarm, enter the temperature for the **Minimum**.
	- *c. Or select No Alarm, if no alarm is desired.*
- *7. For Unit, select temperature scale, °F = Fahrenheit or °C = Celsius.*
- *8. Under Stop Key, select Yes if you want the logger to stop by pressing the Start button during recording.*
- *9. The Vibration section shows the Fullscale Range and Sampling rate for the vibration sensors.*
- *10. Click Write to Device to write the new configuration to the logger.*

*Click Yes to confirm you want to write the new configuration to the logger.*

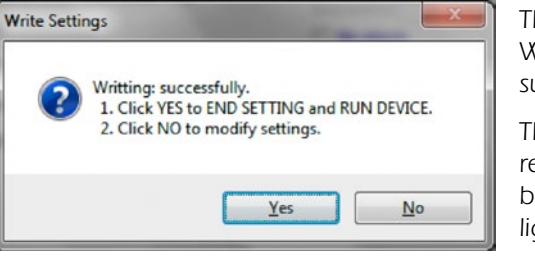

*The Event Log 11 will update with Write successful and End Settings successful.*

*The logger is ready to run. To start recording, press and hold the START button on the unit until the green light flashes.*

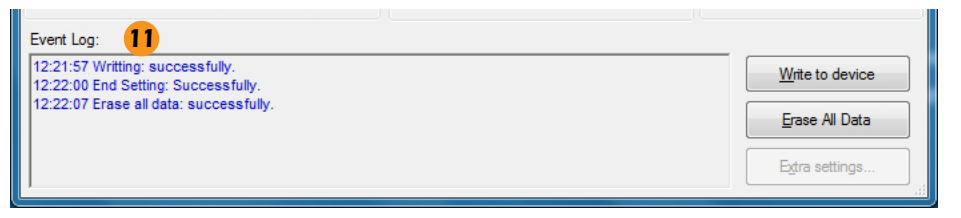

## *Reading The Logger*

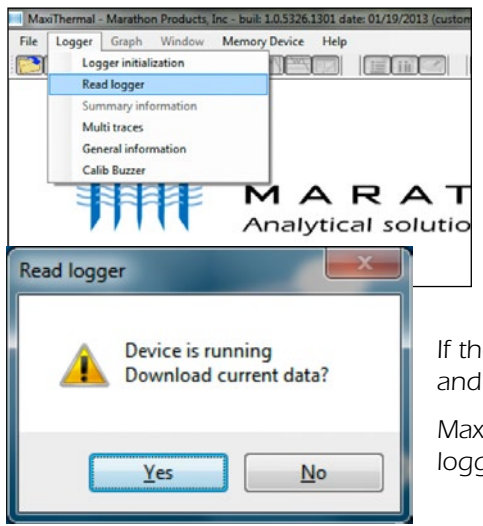

*Begin by starting the MaxiThermal software, connect the USB cable, then connect the Marathon data logger.*

■ On the menu bar select **Logger** / *Read Logger in the drop-down menu.*

*If the logger is recording you will be notified and asked if you want to continue, click Yes.*

*MaxiThermal software will read and plot the logger's data.*

*MaxiThermal software will read the logger and plot the data in two graphs. One graph with temperature and humidity.*

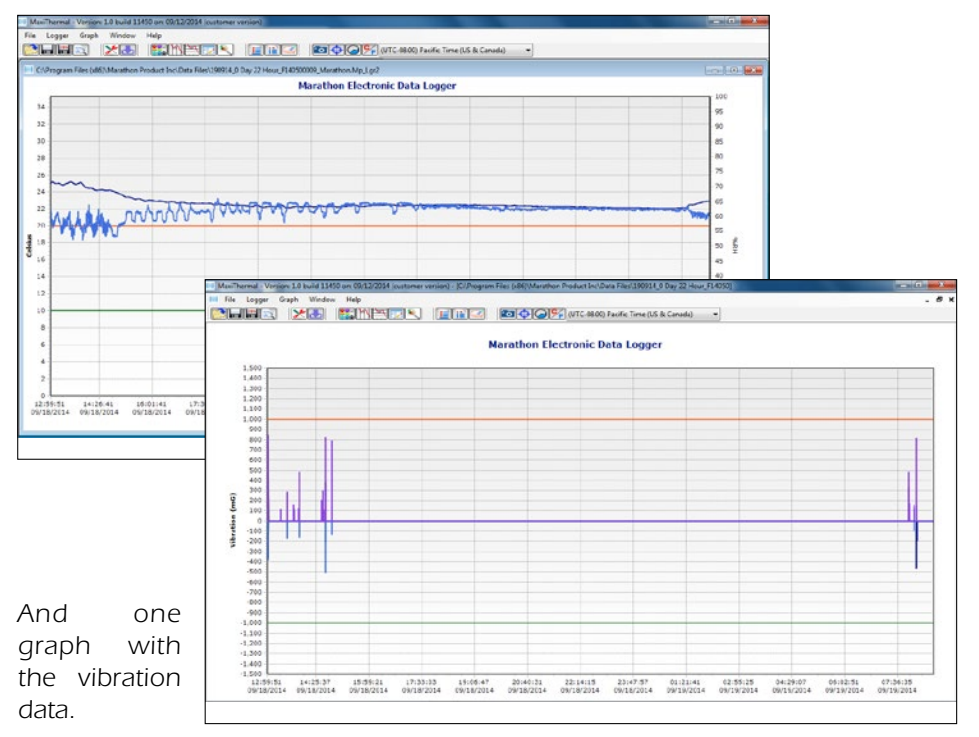

*When you close the plot a warning window will open which asks if you want to save the data. Click Yes, No or Cancel.*

Warning

IEI EMZ GOO

МАRАТН Analytical solutions for

#### *Creating Reports*

MaxiThermal - Marathon Products, Inc - buil: 1.0.5326.1 File Logger Graph Window Memory Device Help

Logger initialization

Read logger Summary information Multi traces General information Calib Buzzer

*down menu.*

**PSY** 

*GENERAL INFORMATION On the menu bar select Logger / General Information in the drop-*

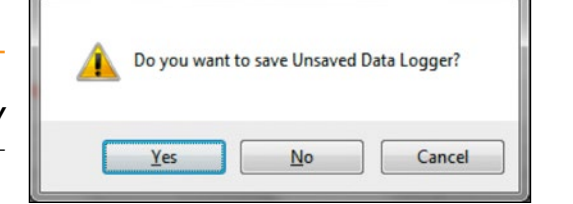

 $\mathbf{x}$ 

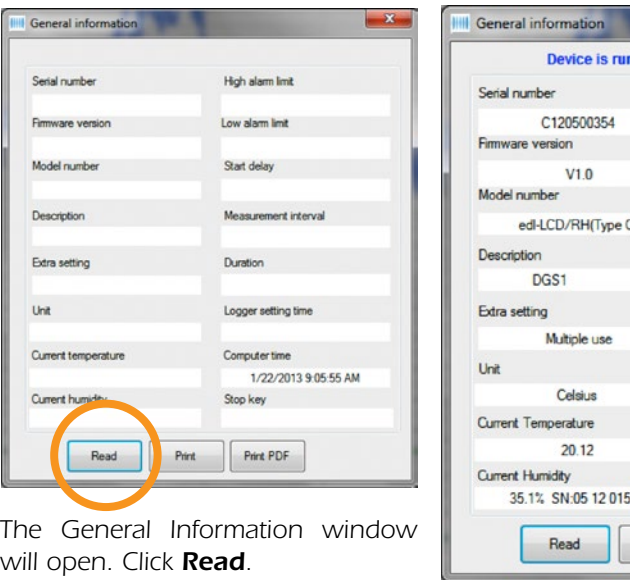

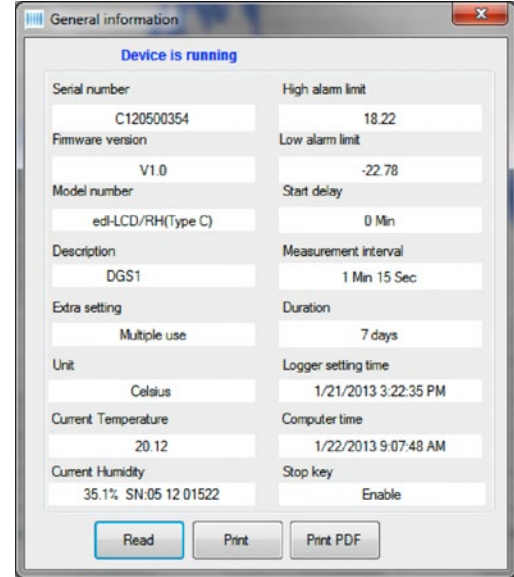

*The software will read the logger's information and fill in the fields.*

#### *SUMMARY INFORMATION*

*On the menu bar select Logger / Summary Information in the drop-down* 

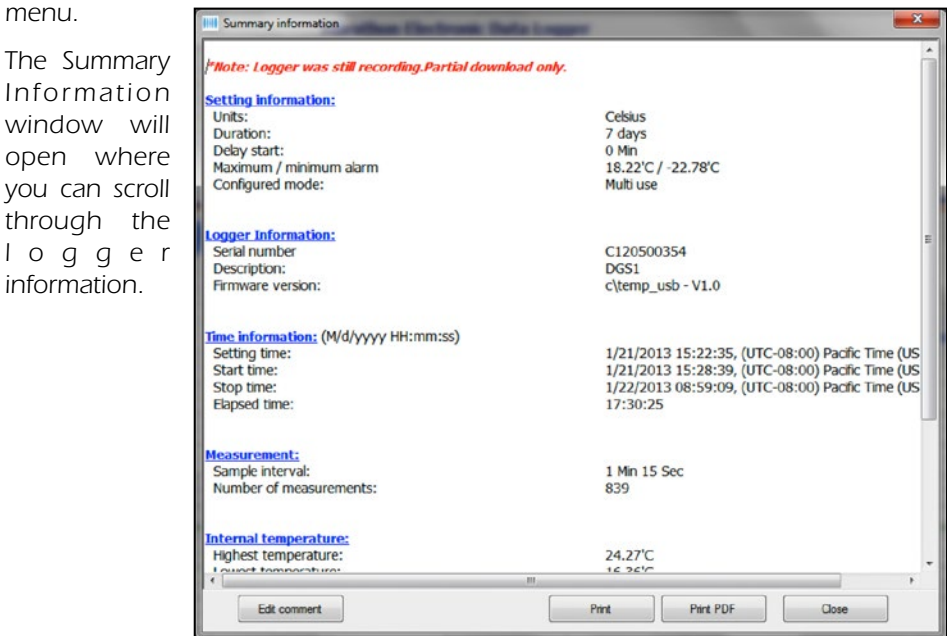